## Webinar - Emailing in All Orders

Last Modified on 07/20/2021 1:58 pm EDT

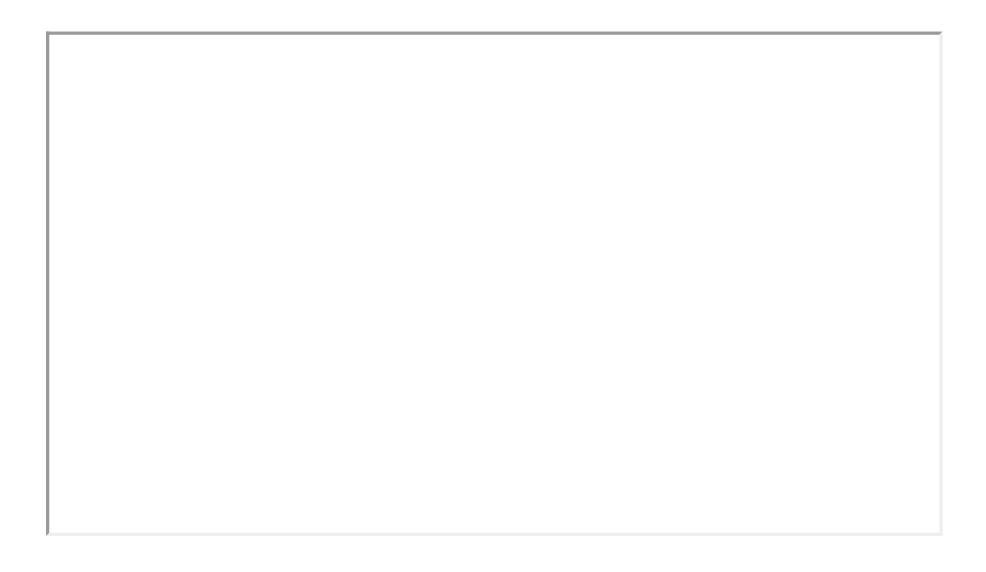

## VIEW ON YOUTUBE

## Webinar Notes - Emailing in All Orders

- All Orders can potentially replace your Outlook setup.
- We can send emails directly from All Orders without being hooked into your Outlook or Gmail accounts.
- Preferences > General > My Preferences > Email
	- o From Email, Name, Always CC, Always BCC, Signature Settings
- Preferences > Sales Orders
	- Prompt user to email document when new changes are saved
	- Use the email address on file for the shipping address instead of the billing address when emailing forms
	- Features Tab > Enable Email Picker
		- With this turned on you have access to contacts under a customer's info
		- You can set up a new contact for a customer just to send them an email from an order or a shipping document
		- When you go to send an email it will show a pop-up that lets you pick which email addresses to utilize.
			- These are all populated from the contacts under the customer.
			- You can set specific contacts so that they are the default for invoices / shipping / receiving
		- Contacts can be set to inactive/active
	- We can set up a Catch-All customer so that any email addresses will always show up in the email picker that you'd like. Contact support to get this set up!
- Preferences > Email
	- Send in HTML format
		- The system has the capability to allow you design a nice looking HTML email
	- Uncheck HTML format if you want to just send plain-text emails
- Lists > Profile Lists > Sales > Custom Messages
	- Originally created for internal memos in the system
- Allows you to setup canned templates and emails for your customers
- <sup>o</sup> Set a Note Abbreviation
- o Set a Custom Subject
- Within the Template/Body section there are specific placeholders or tokens that fill in automatically with information from the Document you are emailing from.
- Use this KB Article to reference all the tokens you can add:
	- How To: Setting up templates for the subject and body of emails
	- There is also an HTML sample template you can download.
- Create auto-filling Sales Receipt Emails / Invoice Emails and more
- You can set which documents correspond to which email templates.
- Batch Emails
	- Head to your Sales Order / Purchase Order / Ship Doc Lists
	- Check all the Documents you wish to batch email
	- Right Click and choose Send Email
- Preferences > Shipping
	- Auto email ship doc form when a ship doc is marked as shipped
		- Select the Form to send
	- o It will automatically fire off when that status is changed
- Preferences > Folders
	- o Set up your folders to have a central repository for all the attachments and emailed reports
	- You can select to retain copies of all emailed documents
	- Set it up on a network drive for all employees you wish to have access.
- Integrate with MailChimp or other Email Platforms
	- o Integromat
		- MailChimp to Microsoft SQL Server
- View Past Webinars
	- Past Webinars on the All Orders Knowledge Base
- The video for today's webinar will be up in a few days.

For sales inquiries email: kimk@numbercruncher.com

Toll Free 866-278-6243 X 335

Direct Line 954-302-6335

For suggestions on upcoming webinars email: michael@numbercruncher.com

As always, direct support-related queries to: support@numbercruncher.com